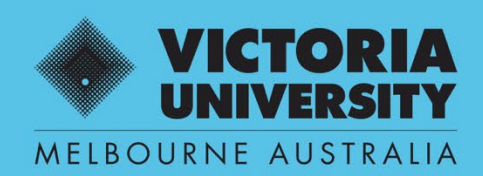

THE NEW WAY TO DO UNI

# **SUPERVISOR REGISTRATION QUEST EFORM USER GUIDE**

**SUPERVISOR USE ONLY**

April 2022 Version 0.1

Victoria University, CRICOS No. 00124K (Melbourne), 02475D (Sydney), RTO 3113

### **SECTION 1**

### **Workflow**

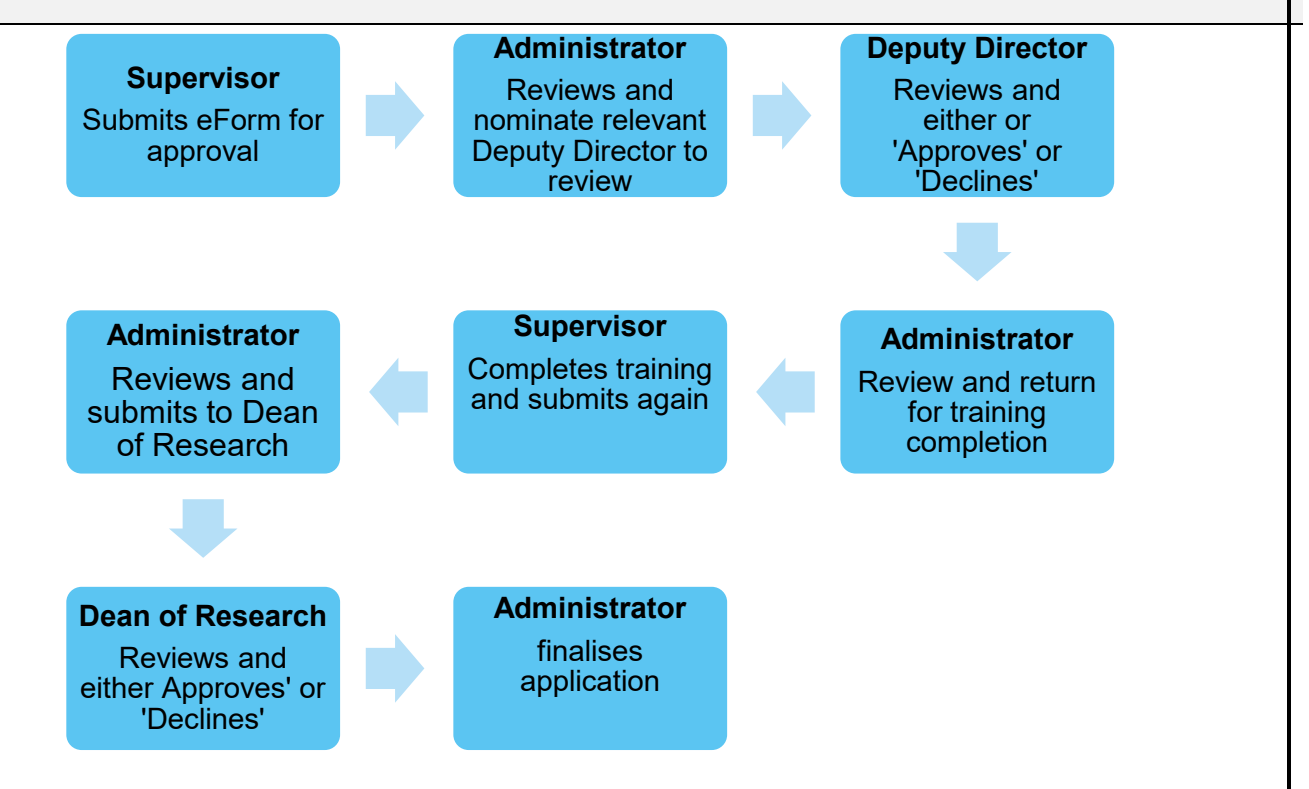

### **Guidelines and Deadlines**

### **Supervisor Registration Guidelines**

[Supervisor Registration and Development Procedure](https://policy.vu.edu.au/document/view.php?id=373)**.**

### **Submission timeline**

• 4-6 weeks from submission

#### **Please ensure you have the following information available;**

- ORCID ID
- FOR code
- MORA score
- An updated curriculum vitae for upload

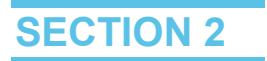

### **Supervisor Registration**

**Step 1. Enter Quest URL Address https://quest.vu.edu.au/** 

**(use Google Chrome or Microsoft Edge web platform)**

### **Step 2. Select: 'VU Login'**

 **→ Enter user name and password (VU Employer ID and VU password)**

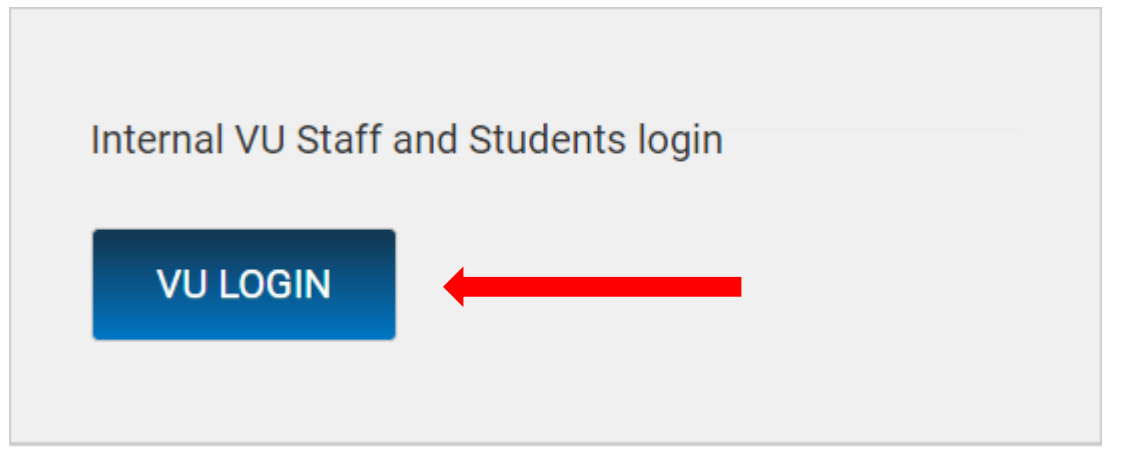

**Step 3. Select HDR (refresh screen if icons don't appear)**

 **→ Manage HDR eForms**

 **→ Select + New**

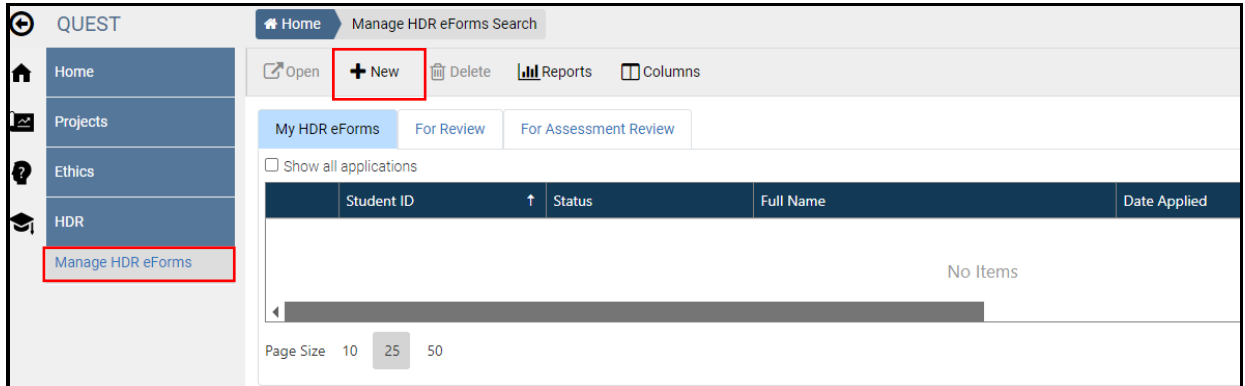

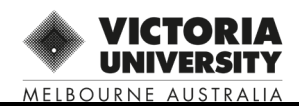

### **Step 4 VU-Supervisor Registration Form v0.9**

#### **→ Select 'OK'**

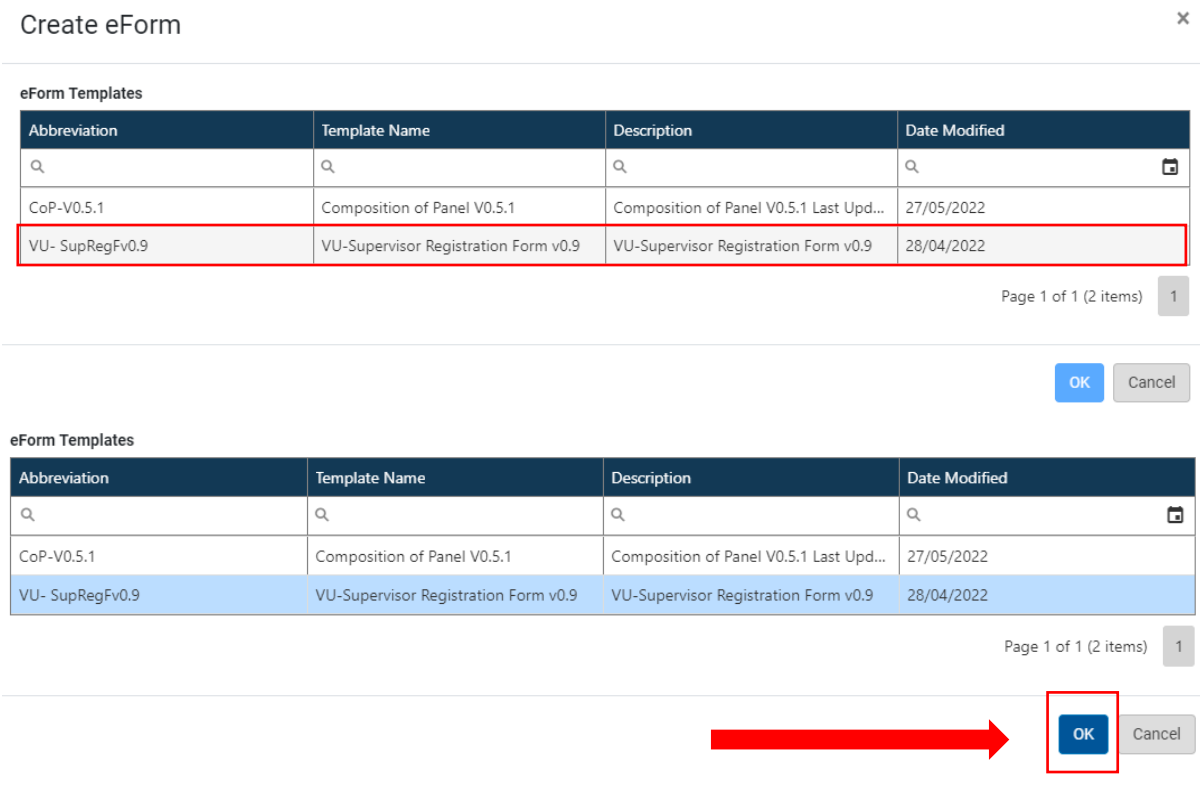

### **Step 5: Complete eForm details**

**→ Complete each section of the supervisor details toolbar**

 **→ Ensure all mandatory fields, indicated via red \* are completed before progressing**

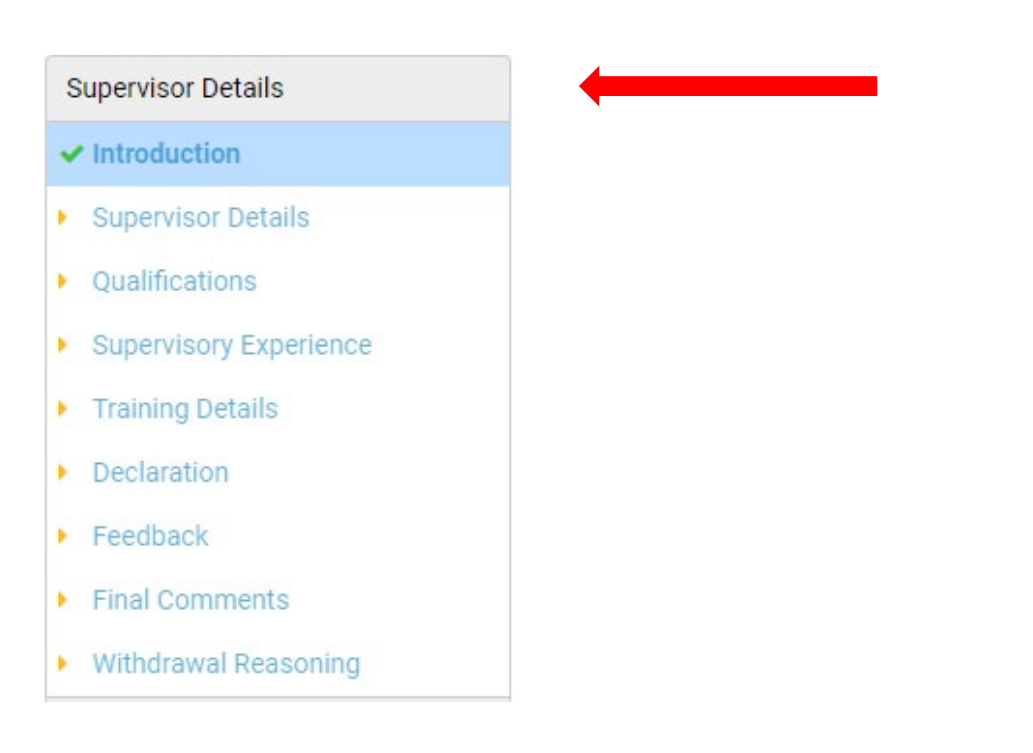

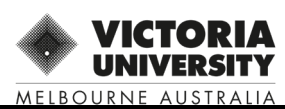

## **Introduction**

#### **Introduction**

Thank you for applying to register as a supervisor at Victoria University.

Please complete this form and submit for consideration and approval.

Applications can take up to four weeks for processing.

For more information on the expectations and requirements of this Level, please refer to the VU Supervisor Registration and Development Procedure. VU Supervisor Registration and Development Procedure

If you have any further questions, please don't hesitate to contact us via our email supervisor.registration@vu.edu.au

To maintain your level of supervision you are required to complete specific supervisor development training. Please see the policy above or the http://intranet.vu.edu.au/ResearcherDevelopment/Supervision.asp

for further information about training requirements for each level.

Supervisor development programs are advertised via the University's Researcher Development Calendar, as well as through the Researcher Development Weekly Bulletin. The Bulletin comes out every Monday morning and is delivered via the VU Research staff mailing list. To subscribe to this list please email QUEST.servicedesk@vu.edu.au

Return to Top

Next page : Supervisor Details >>

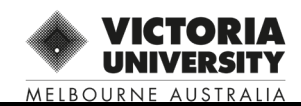

### Supervisor Details

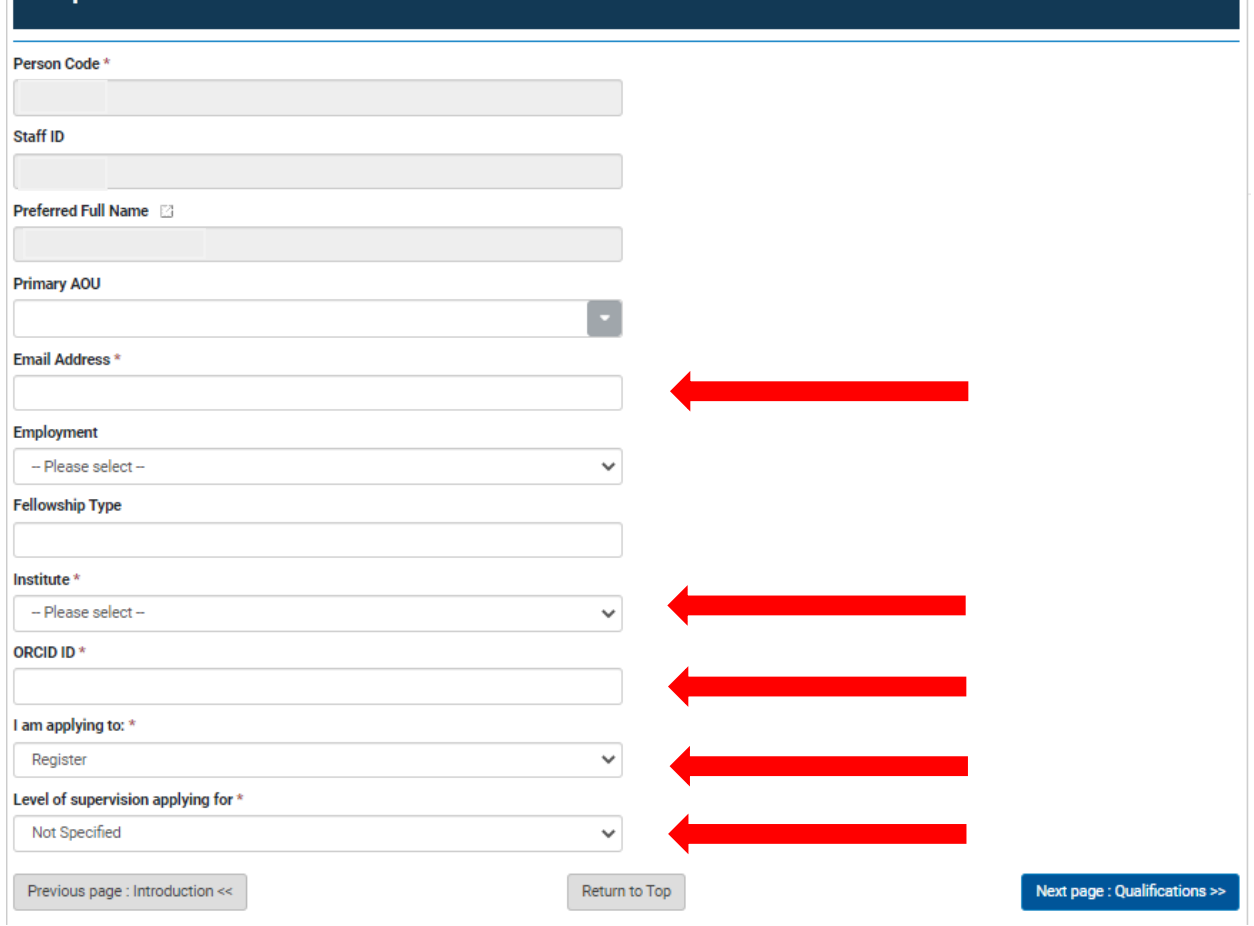

### Qualifications

#### **Qualifications and Awards**

Please list your tertiary qualifications, including institution and year of conferral.

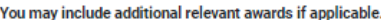

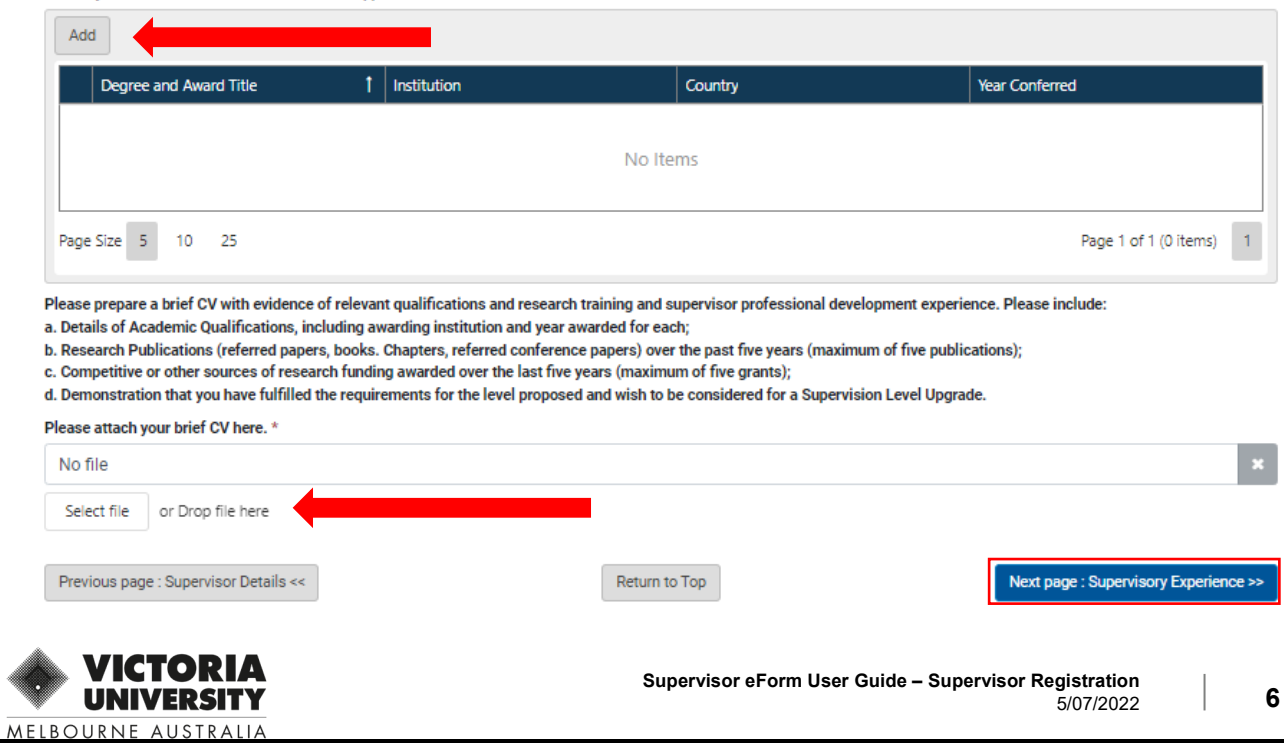

### **Supervisory Experience**

**Supervision Details** 

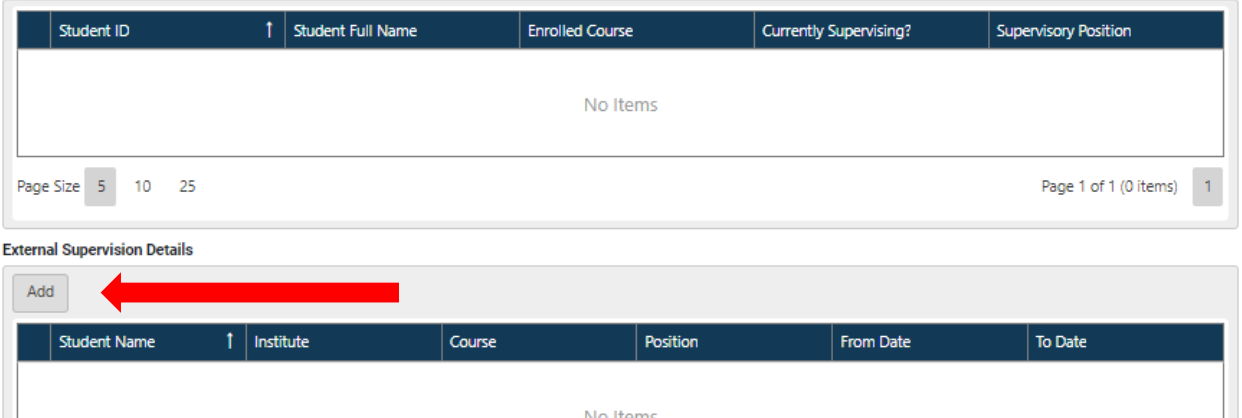

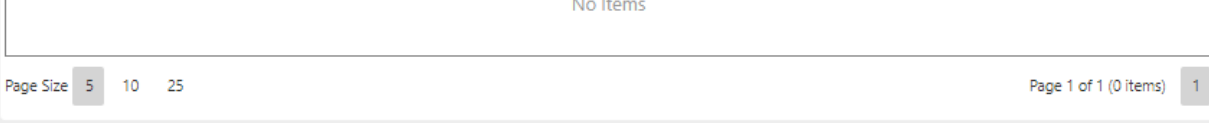

Provide any additional information related to supervision

**Upload Additional support documents** 

If the supervision has occurred at another University, documentary evidence should be provided. Such evidence may include a letter from the Dean of the College, Director or Deputy Director of Institute outlining the supervisory experience. Please add any other details in relation to supervision or examination of doctoral Thesis that may be of relevance.

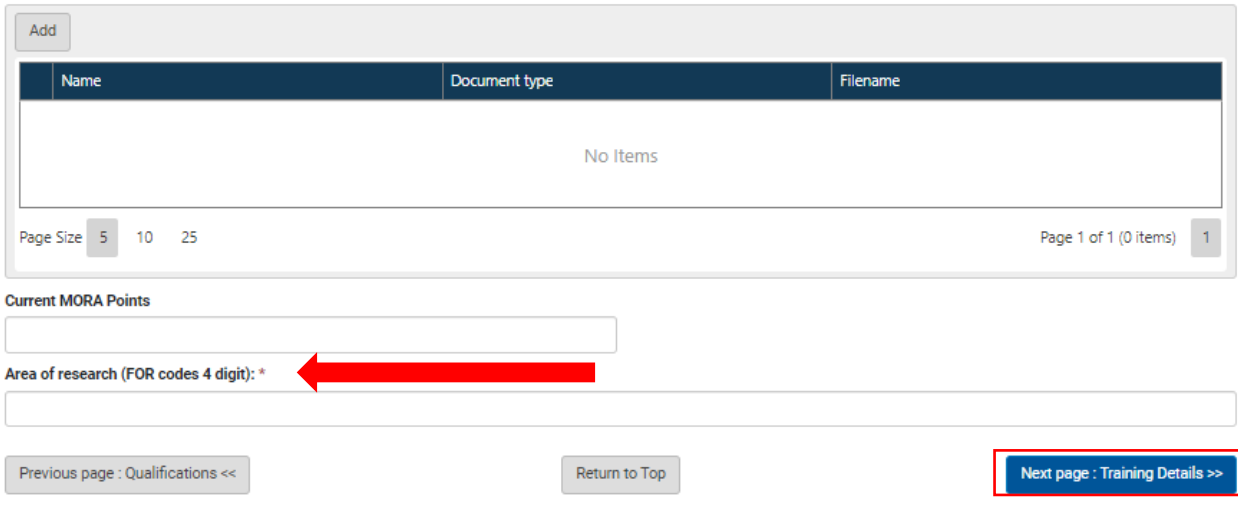

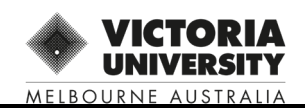

### **Training Details**

Please provide details of any training or short courses you have completed which support your application.

Please note you may be required to undertake further prescribed training as advised by the researcher professional development team.

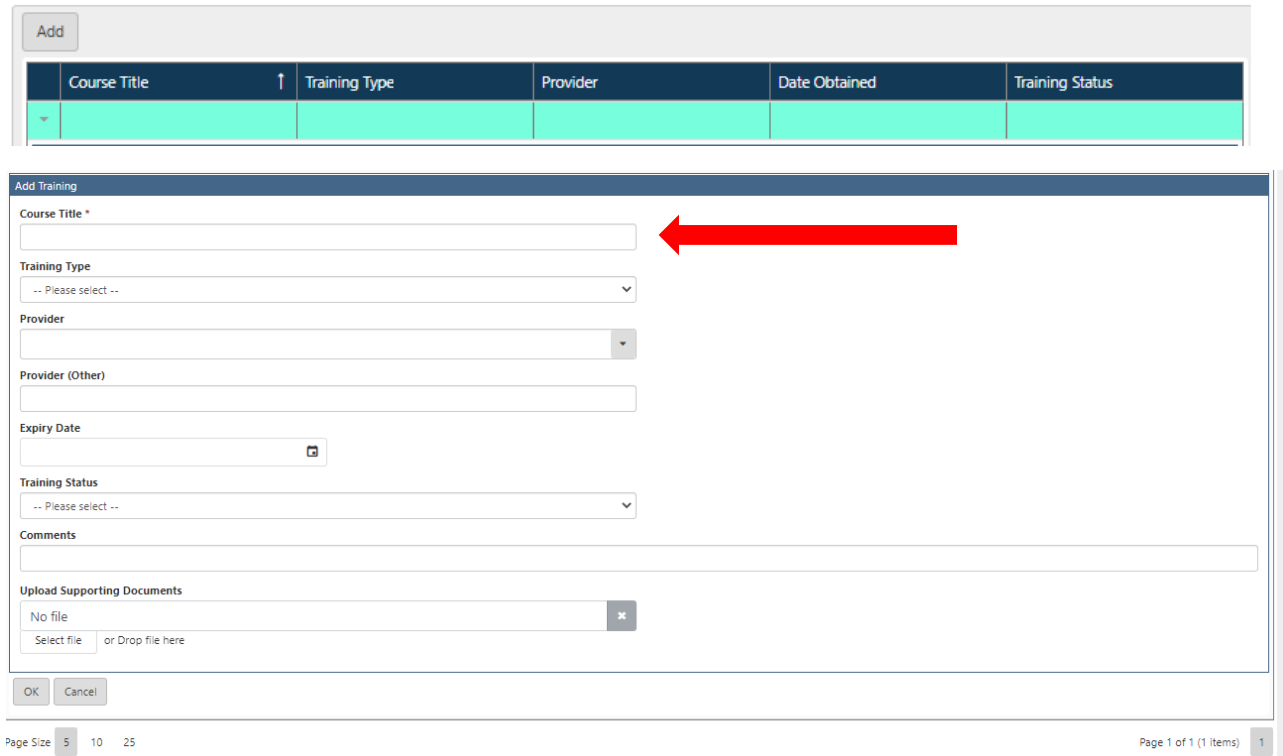

ten your application is provisionally approved, you will be required to undertake Supervisor Induction training and that will be recorded here.

ice you complete the training you will need to mark it as Complete.

|-<br>|-<br>|Previous page : Supervisory Experience <<

#### Return to Top

Page 1 of 1 (1 items)  $-1$ 

### Declaration

I agree to participate in appropriate supervisory development activities as recommended in the Supervision Policy and Supervisor Registration and Development Procedure and related Guidelines Ongoing registration as a supervisor will be dependent on supervisors engaging in professional development and training activities relevant to the duties and responsibilities of a graduate research supervisor. I agree to supervise graduate research candidates in accordance with the Supervision Policy and Supervisor Registration and Development Procedure and related Guidelines

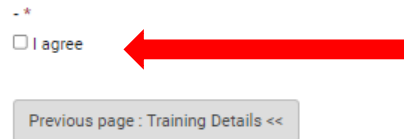

Return to Top

Next page : Feedback >>

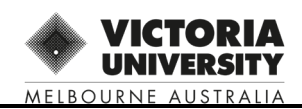

### **Step 6: Submit completed Application**

**→ Select one of the submission toolbar applications** 

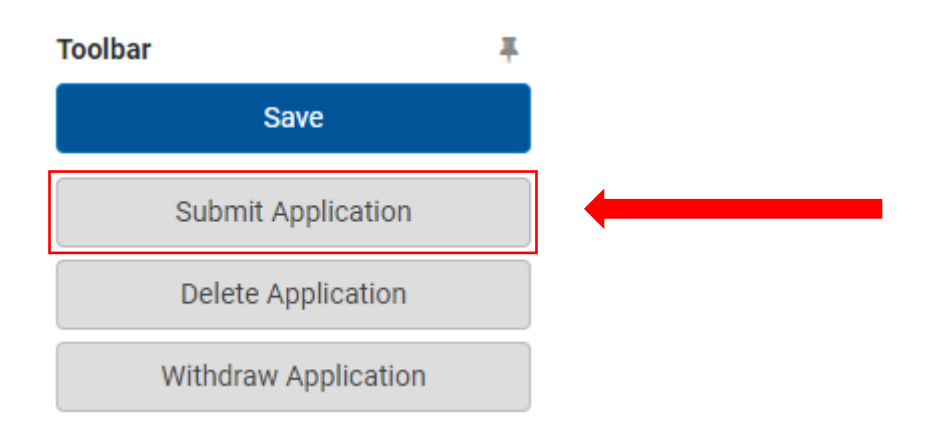

### **Step 7: Supervisor Review Feedback and final Comments**

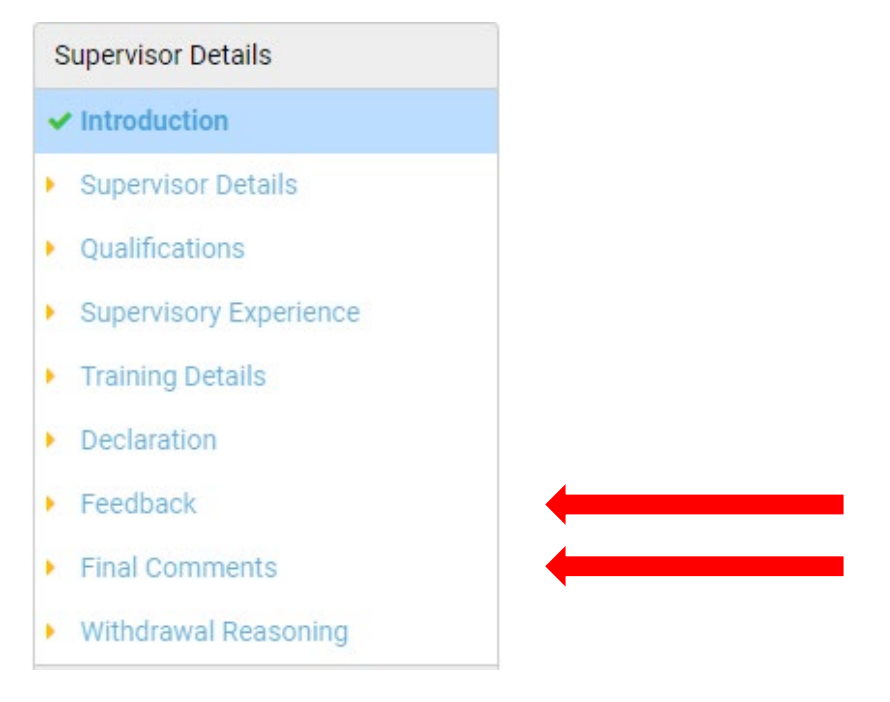

MELBOURNE AUSTRALIA

**→ Feedback will be provided here if there are any issues with the form at submission, This feedback will come from the administratior.** 

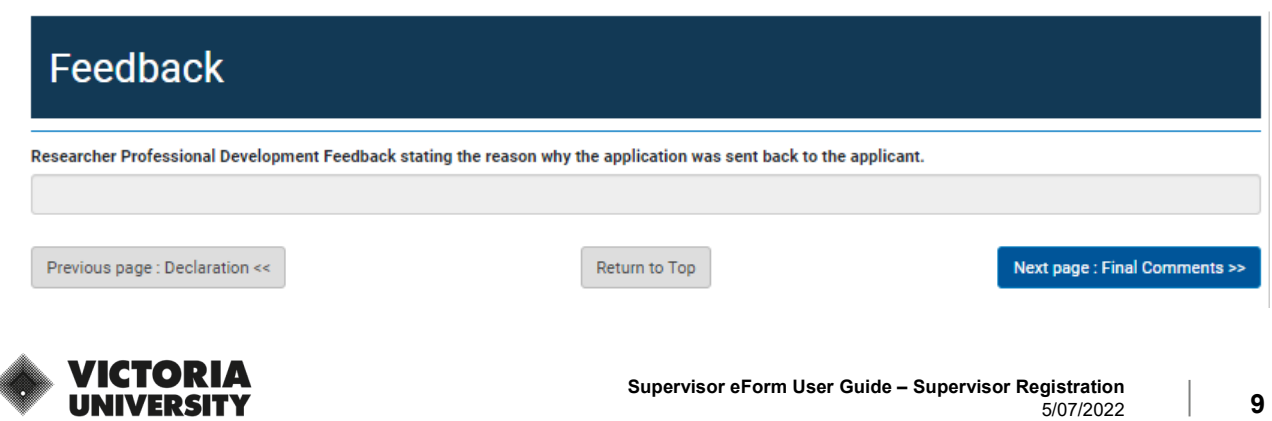

**→ Final comments from the Deputy Director or Dean of research will be added here by the administrator at completion of the registration process.** 

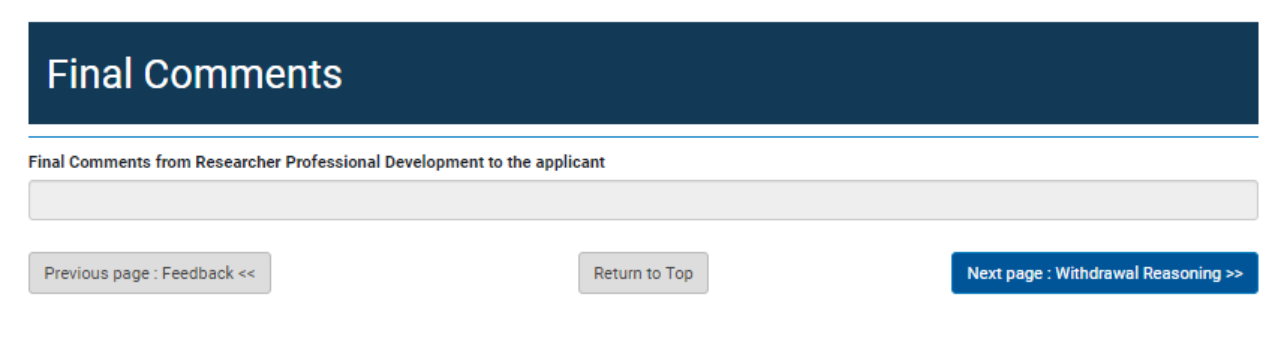

### **Step 7: Withdrawing your Application**

→ An applicant can with draw their application at any time during the application process.

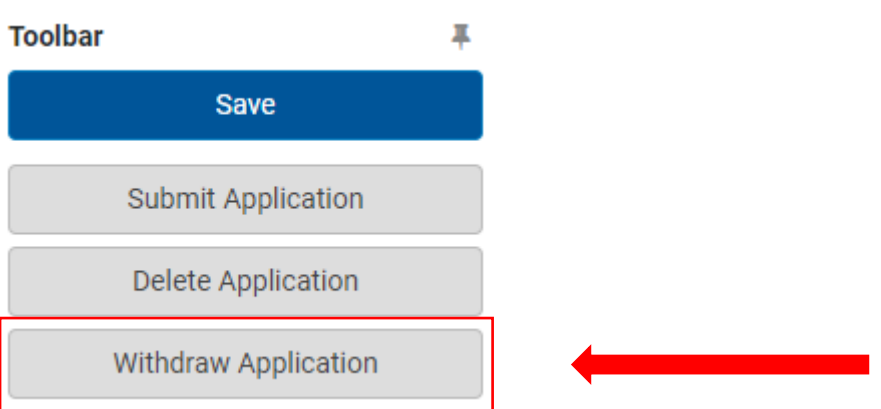

### **Withdrawal Reasoning**

Do you wish to request withdrawal of the registration application?  $\bigcirc$  Yes  $\bigcirc$  No Previous page : Final Comments <<

Return to Top

Next page : RPD Review >>

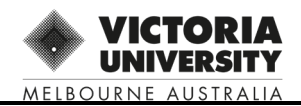

### **Step 8: Supervisor Review Outcome/s**

#### **1. APPROVED:**

**If an application is approved ,You will receive and email notification of your approval once all complusary training is complete and the Dea of research has done the final sign off.** 

#### **2. NOT APPROVED:**

**If an application is not approved, you will receive an email requesting more information.** 

 $\rightarrow$  Log back into Quest eForm to view the Deputy Director feedback in the 'Comments' section and action accordingly.

 **NOTE: Approvals can be monitored, under 'MyHDR eForms' when logged into Quest / My HDR eForms** 

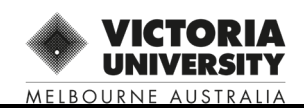

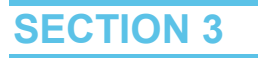

#### **Step 9: Training Records Update**

Once the Deputy Director has approved your application you are required to complete our online Supervisor Induction. You will have one month to complete the induction. If the induction is not completed within this time span then your registration will be cancelled

To access the Researcher Professional Development Collaborate space please log on to the **[VU](https://vucollaborate.vu.edu.au/d2l/home/161863)  [Collaborate page](https://vucollaborate.vu.edu.au/d2l/home/161863)** using your VU staff ID and password

From this space you will be able to access and undertake the Supervisor Induction modules. These modules are self-paced, however we recommend that you complete the modules in three stages to help ensure the relevant content is grouped together during your learning experience. Completion and submission of the eight brief reflection exercises over the whole module is required for your training to be marked as complete

#### → **Once you have completed this training please log back into your RM eForm and select "Training details"**

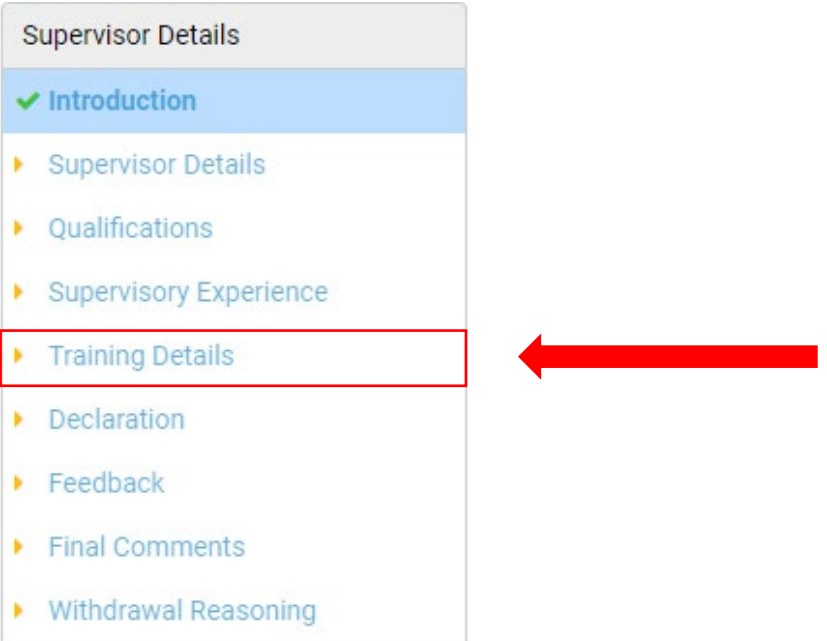

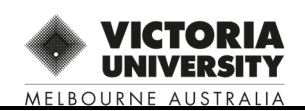

#### $\rightarrow$  select the drop down arrow to expand the training worksheet

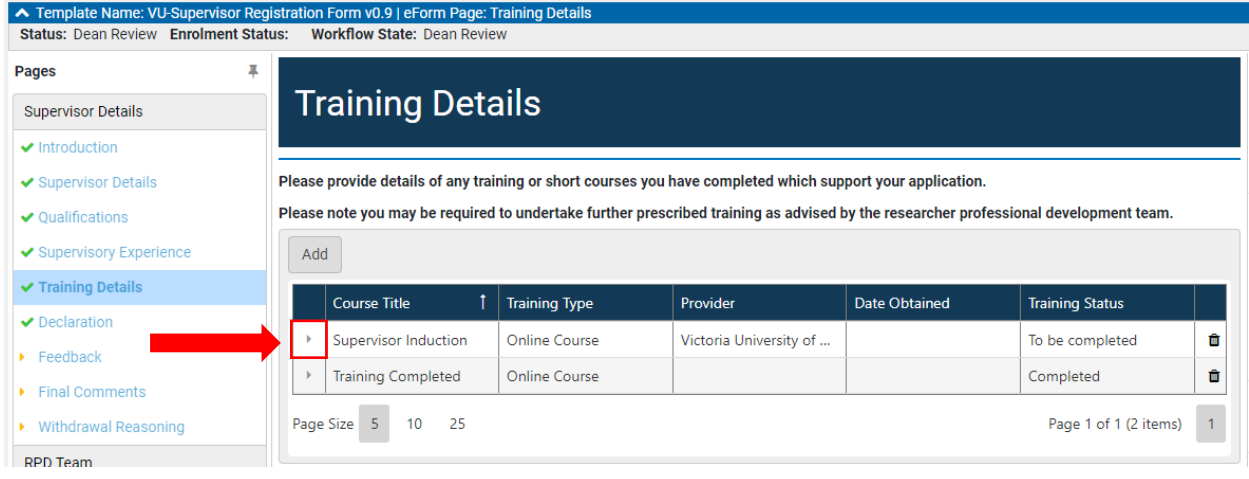

 $\rightarrow$  Select "Training Status" and change the options to "Complete".

 $\rightarrow$  If you would like add a screen shot of your completed training notification you may do so in the "Upload Supporting Documents" section below.

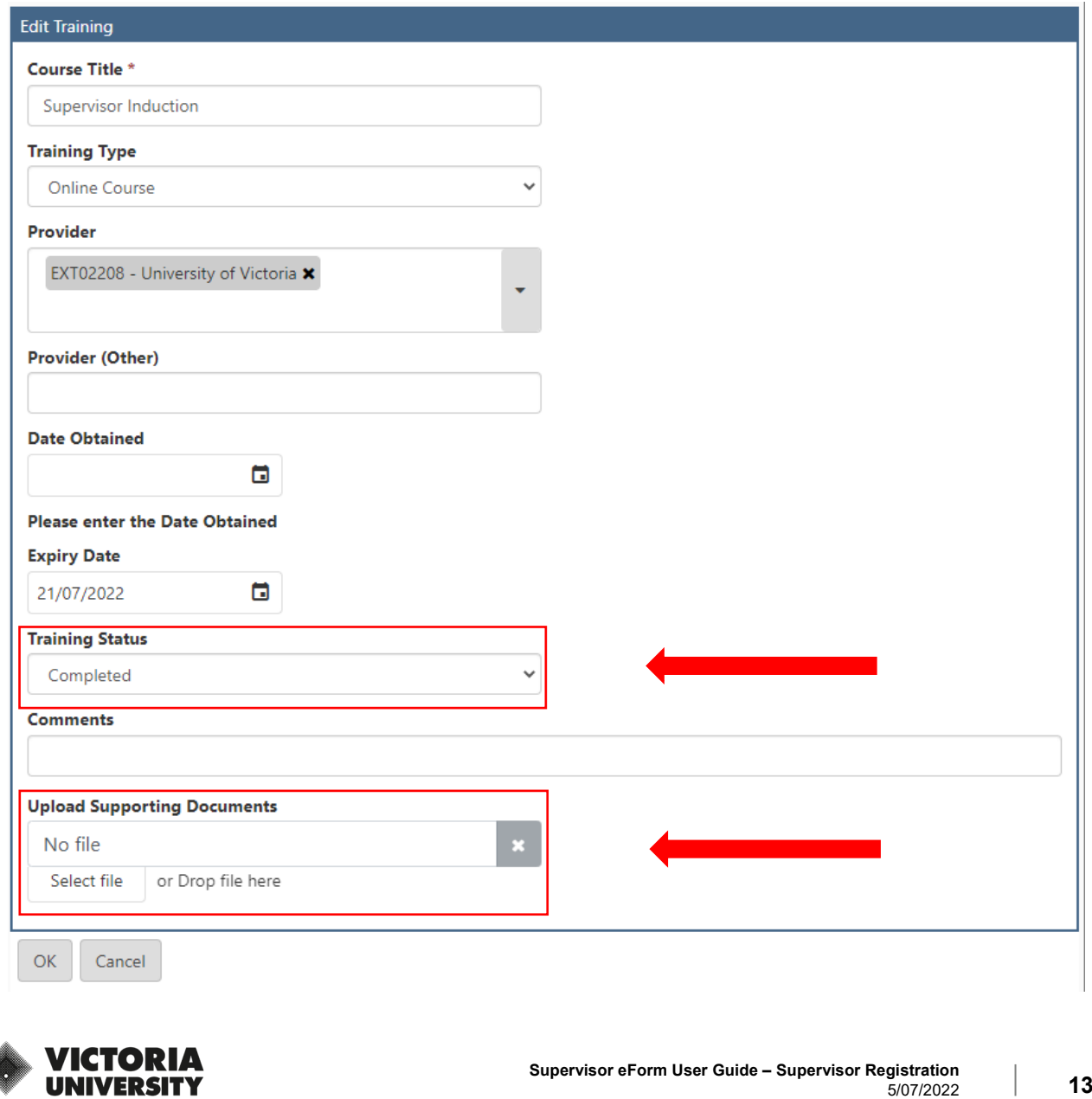

MELBOURNE AUSTRALIA

 $\rightarrow$  Select "OK" and submit your form back to the RPD team for review.

**Once the Researcher Professional Development Team have revewed your training and confirmed the training was 100% completed the application will then be sent to the Dean of Research for final review.** 

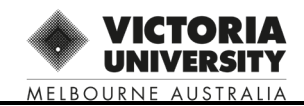